# TUTORIAL PARA LA INSTALACIÓN DE **ZETABOT** EN METATRADER 4

## ¿Que necesitas saber?

- ¿Que es MetaTrader 4 ?
- ¿Que es un Bróker?
- ¿Que es un bot de trading automático?
- Ventajas de instalar un bot de Trading.
- Instalación paso a paso de ZETABOT en Meta Trader 4.

# **¿ Q ue es MetaTrader 4?**

**MetaTrader4 es una plataforma de trading desarrollada por MetaQuotes en 2005.** Aunque normalmente se asocia con el trading de FOREX, MetaTrader4 se puede utilizar para operar con CFD sobre una serie de mercados, que también incluyen INDICES, CRIPTOMONEDAS Y MATERIAS PRIMAS.

MT4 es muy popular porque **se puede personalizar para que se adapte a tus preferencias de trading.** También puede utilizarse para automatizar tu operativa con algoritmos que abran y cierren operaciones por ti según una lista de parámetros establecidos.

# **¿Que es un Bróker?**

Un bróker es una **entidad financiera** autorizada y regulada que **ejecuta las ordenes** de los traders en el mercado. También es responsable de la seguridad de los fondos que pertenecen a sus clientes.

El bróker **proporciona al trader la plataforma de trading** y una gran colección de herramientas de análisis, historial de precios, varios tipos de gráficos, indicadores de análisis, calculadoras de volumen, noticias económicas, etc.

#### A tener en cuenta:

**El trader es el cliente del broker.** Él toma las decisiones de inversión.

**El trader lanza las órdenes en el mercado**, el broker las ejecuta.

El trader recoge las ganancias o asume la pérdida de las órdenes lanzadas en los mercados. El broker recibe su comisión, sin importar el resultado de la orden ejecutada.

#### **El trader toma sus decisiones de trading en función del análisis tecnico o**

**fundamental** que realiza y su estilo: scalping, trading intradía o a largo plazo.

Si no hay un trader no puede haber un bróker, ya que el objeto de su actividad no existiría.

PRIMER PASO:

PARA OPERAR CON LA OFERTA DE METATRADER4 (MT4) PRIMERO DEBES ABRIR UNA CUENTA REAL O DEMO EN UN BRÓKER DE TU AGRADO, UNA VEZ CONSUMADO ESTE PASO, PODRÁS ABRIR UNA CUENTA REAL O DEMO EN MT4.

SEGUNDO PASO:

DESCARGA META TRADER 4 EN TU PC. AQUÍ TE COMPARTIMOS UN LINK DE DESCARGA: <https://roboforex.com/forex-trading/platforms/metatrader4-mt4/> TERCER PASO: ENVIANOS EL NUMERO DE CUENTA COMERCIAL QUE FIGURA EN METATRADER 4.

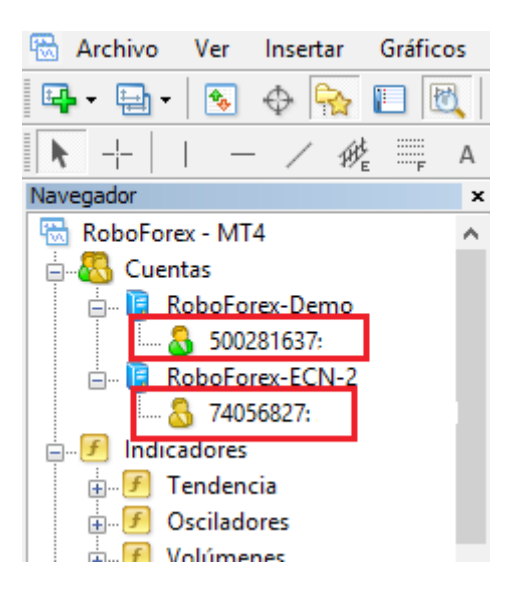

# **¿Que es un bot de Trading automático?**

**Un bot de trading, no es más que un programa informático, que engloba una serie de parámetros o indicadores, para hacer trading de manera automática.**

Puede ser un software (nombre que se le da en inglés al programa) sencillo, pero también puede ser muy complejo.

Básicamente quien programa el robot de trading, lo hace con la idea de automatizar un s[istema de trading](https://www.quantgemfx.com/trading/la-importancia-de-una-estrategia-de-trading/), previamente estudiado.

## **Ventajas de instalar un bot de trading**

**No necesitamos estar 24h conectados a nuestra plataforma MetaTrader4 para no perdernos oportunidades.**

**Se eliminan parcialmente, las emociones a la hora de hacer trading.**  Cuando digo parcialmente, me refiero a que a fin de cuentas, la mayoría de los traders, terminan por estar 24h monitoreando el robot. Eso elimina la ventaja psicológica.

**Podemos tener varias estrategias configuradas en un solo EA de trading.** Ganamos en velocidad de ejecución de las operaciones.

**Se pueden testear en la plataforma Metatrader**, para tener un informe de la efectividad del bot de trading.

Pueden abrir y cerrar múltiples operaciones u órdenes pendientes, en cuestión de segundos.

Es posible ponerlos en varios mercados al mismo tiempo, monitoreando mucho mejor las oportunidades durante 24h al día.

### **Instalación paso a paso de ZETABOT en METATRADER4**

Siguiendo estos sencillos pasos, podrás instalar ZETABOT con éxito!

#### 1. **Localiza el Archivo EX4 en tu pc**

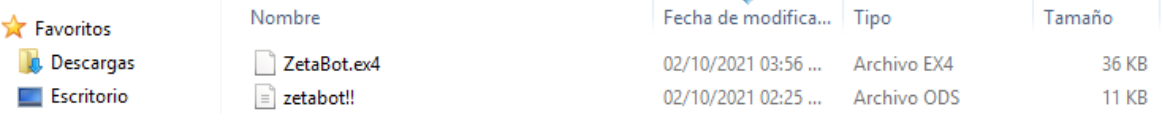

2. **Abrir la plataforma MetaTrader4:** Si ya tienes cuenta en un broker, habrás podido descargarte una plataforma MetaTrader de forma gratuita. Abre la plataforma y dale clic en «Abrir carpeta de datos», dentro de la pestaña Archivo.

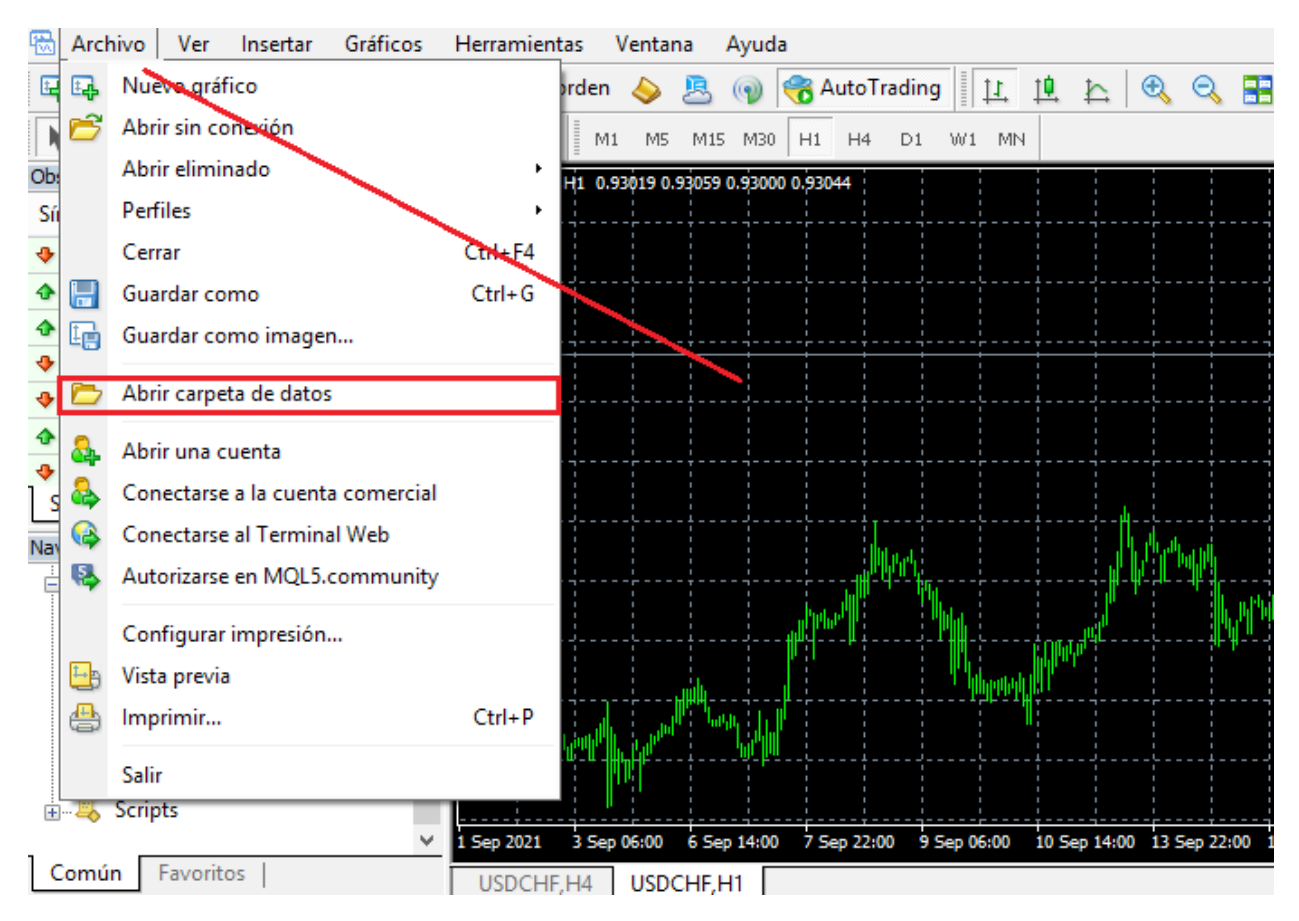

3. **Localiza la carpeta MQL:** Una vez que abrimos la carpeta de datos, aparecerán una seria de carpetas mas, localiza la carpeta MQL y ábrela.

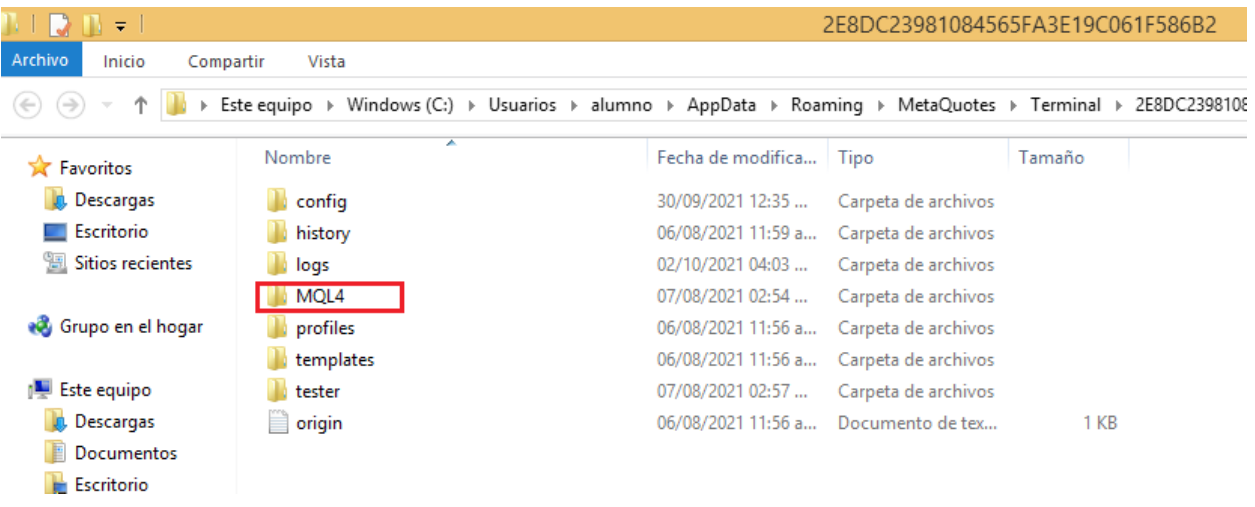

4. **Carpeta Experts:** Dentro de la carpeta MQL4, encontramos varias carpetas. Una de ellas incluye los indicadores, por si necesitamos instalar un indicador adicional. En este caso, **abrimos la carpeta Experts y pegamos nuestro archivo EX4 dentro de la carpeta Experts.** Seguidamente cerramos la carpeta y volvemos a la plataforma MetaTrader.

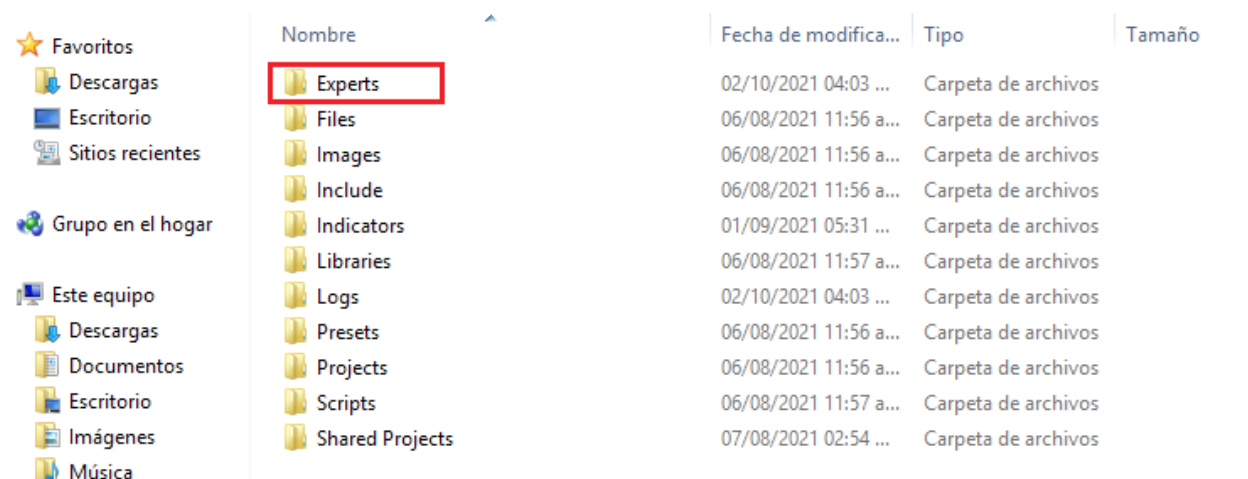

5. **Actualizar:** Volviendo a MetaTrader, dentro de la ventana del navegador, encontraremos un icono que pone **«Asesores Expertos»**. Haciendo clic con el botón derecho del ratón, pinchando encima del icono, se nos despliega una ventana. **Tenemos que darle a Actualizar, y ya encontraremos el bot dentro de nuestra plataforma Metatrader.**

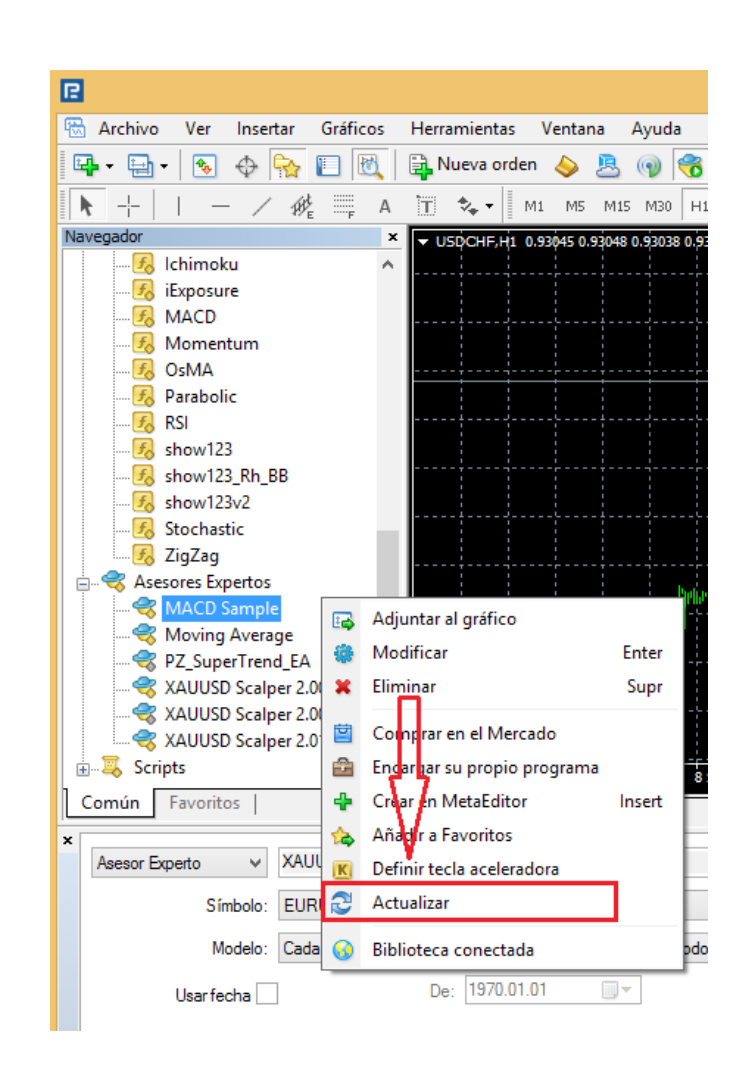

### 6. Ejecuta ZETABOT en MetaTrader 4

Una vez actualizado, pinchamos en el símbolo + que aparece junto al icono de Asesores Expertos. Se nos desplegarán todos los EAs que tengamos instalados en esta plataforma. **Recuerda tener activado en el menú superior, el AutoTrading.**

Si el AutoTrading esta en rojo, esta desactivado y si esta en verde esta activado. También deberás **verificar en la ventana HERRAMIENTAS/OPCIONES que este permitido el Trading Automático.**

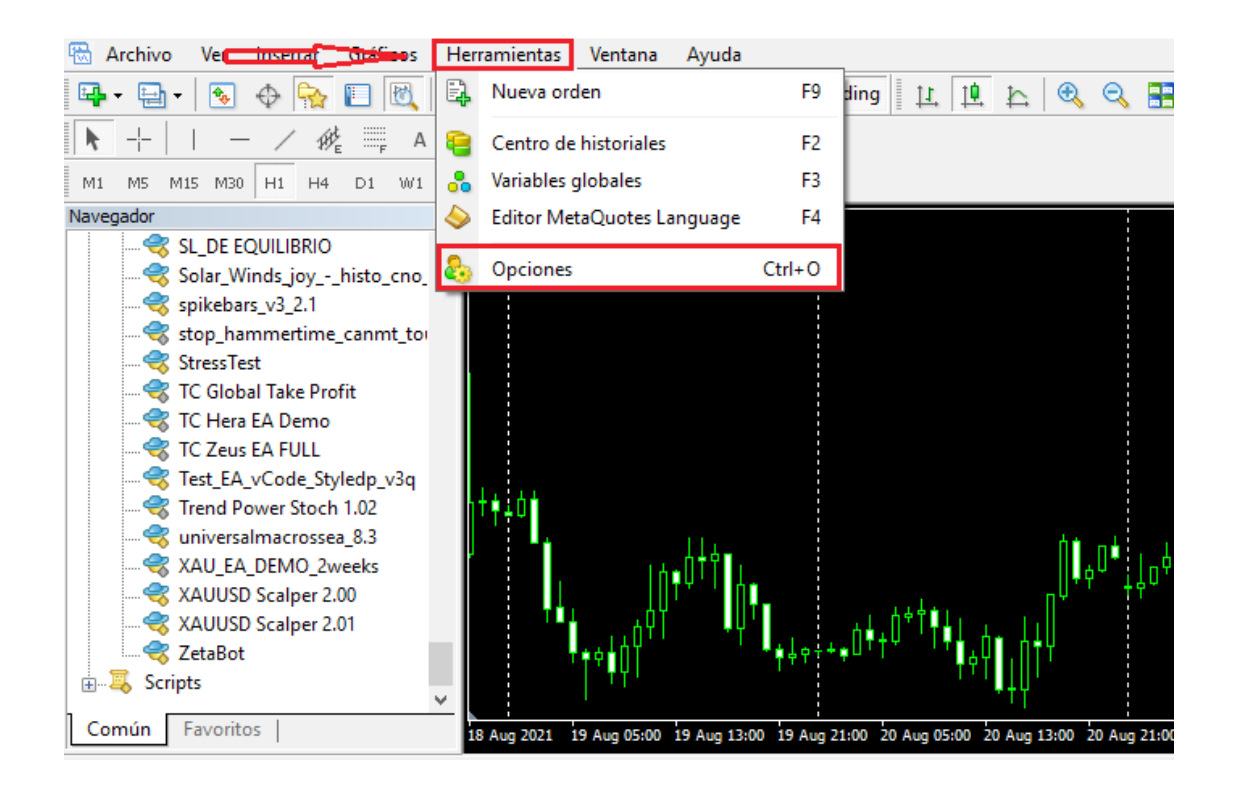

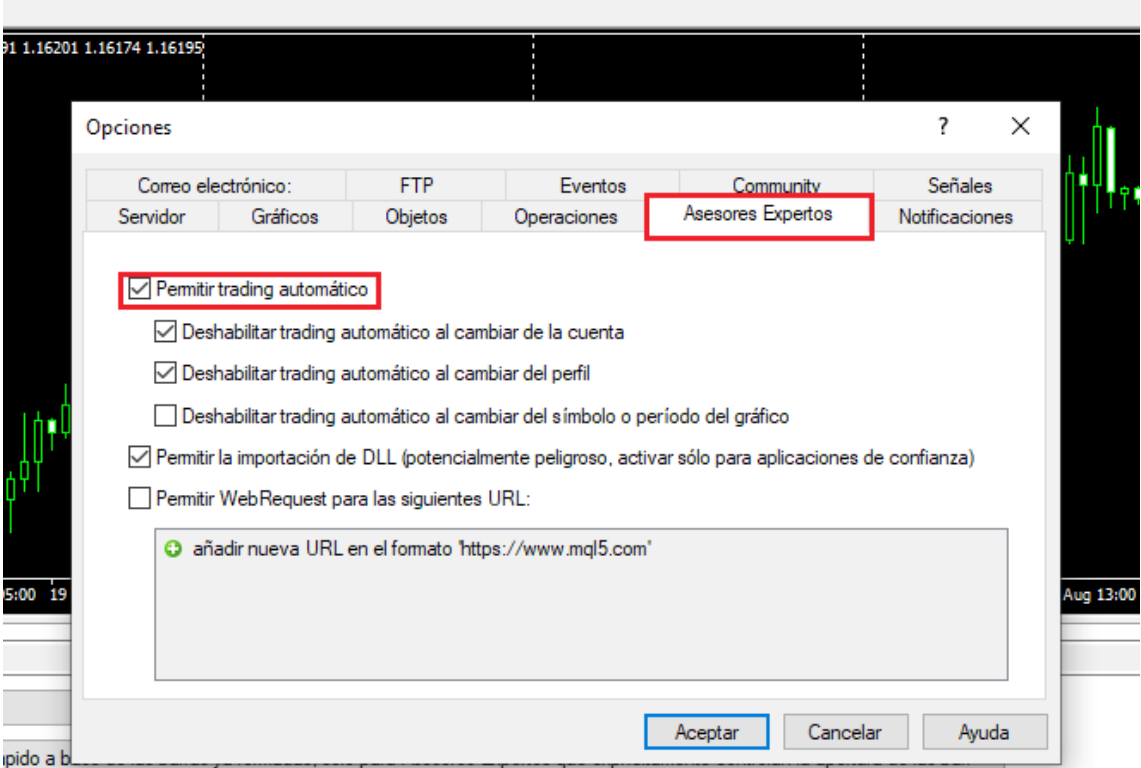

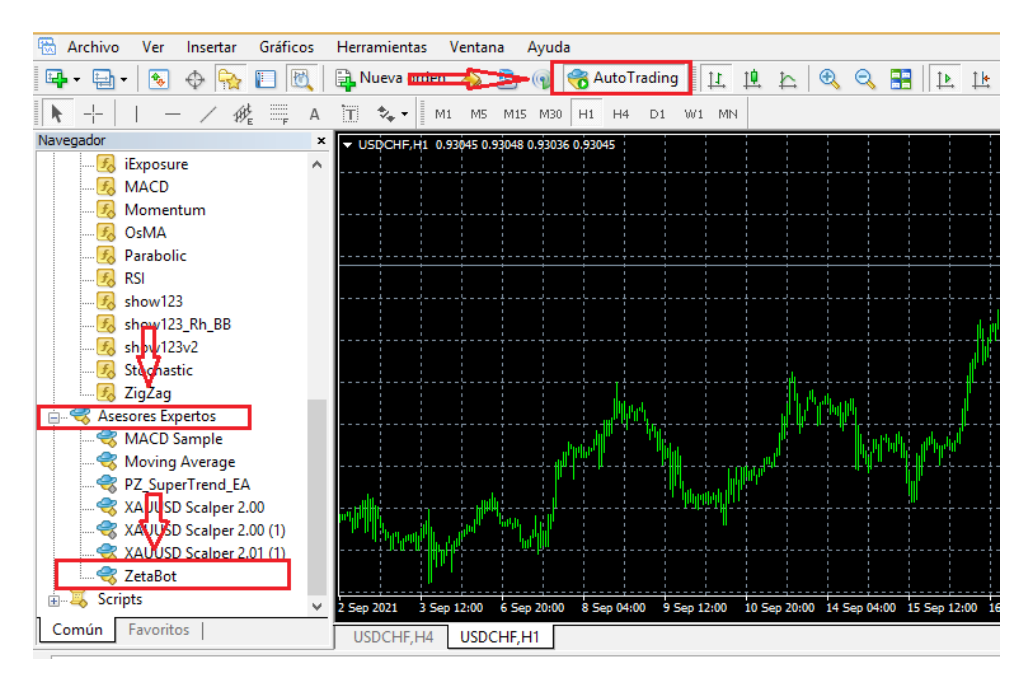

7. **Luego de corroborar que esta habilitado el AutoTrading** en nuestra plataforma de MetaTrader 4, el próximo paso sera **arrastrar ZETABOT al grafico de divisa en el que quieras operar**, se abrirá automáticamente una ventana del robot, aquí deberás dirigirte a la ventana "Común" para corroborar que este autorizado el Trading Automático en el Bot.

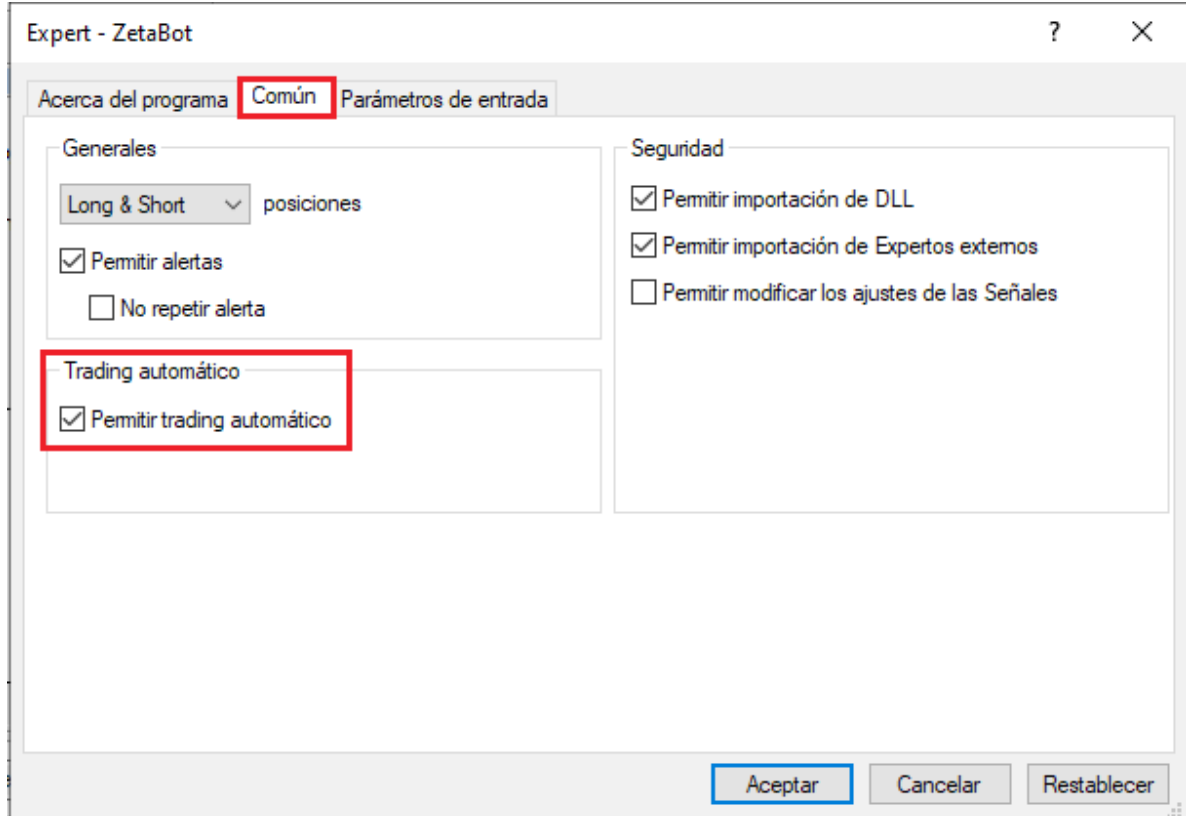

#### 8. **El ultimo paso** sera dar "click" en Aceptar y listo! Ya vas a estar operando con ZETABOT!

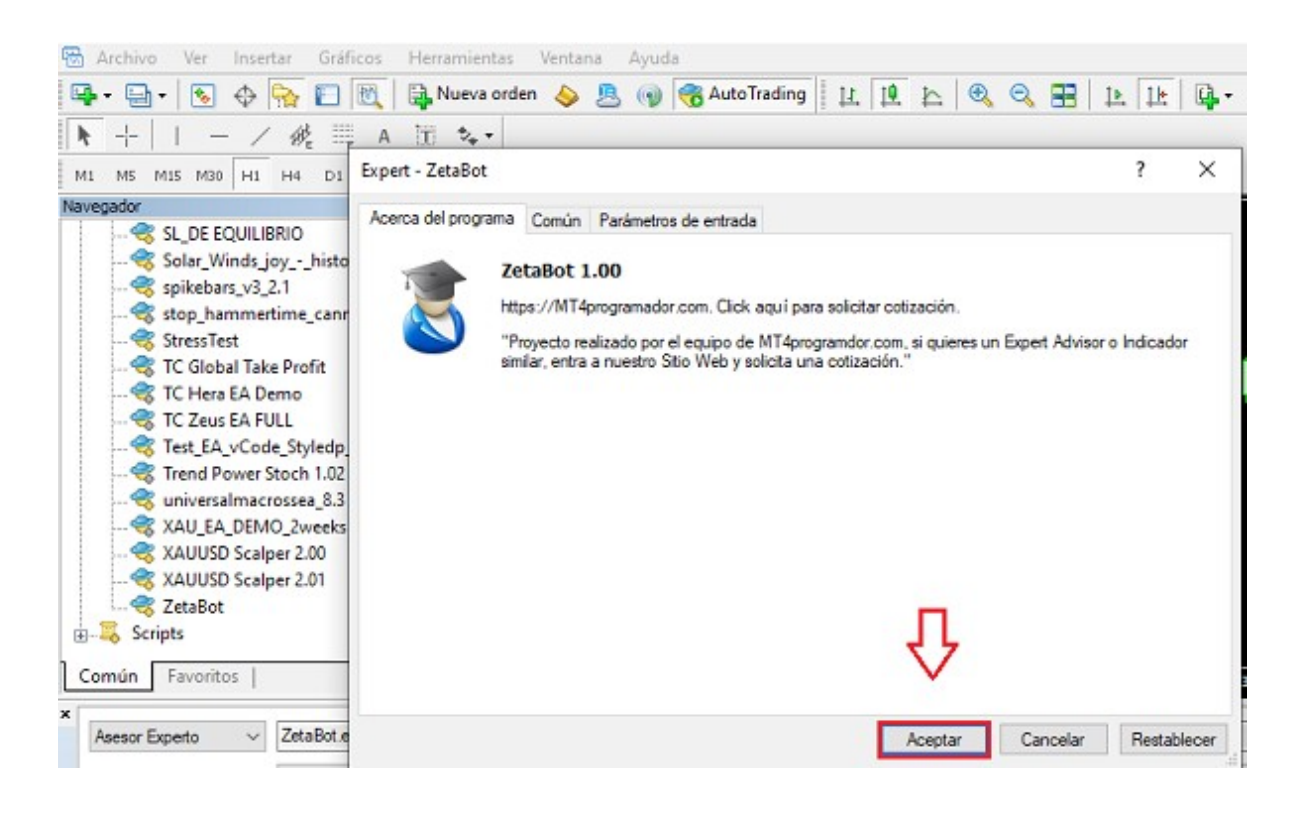